## **Screencast-o-Matic: Speech-to-Text**

Speech-to-text can be used to create captions, however editing the file will be necessary. It can feel more natural to use the Speech-to-text option than reading from a pre-written script.

1. It is a good idea to brainstorm your screencast ahead of time and rehearse what you will say.

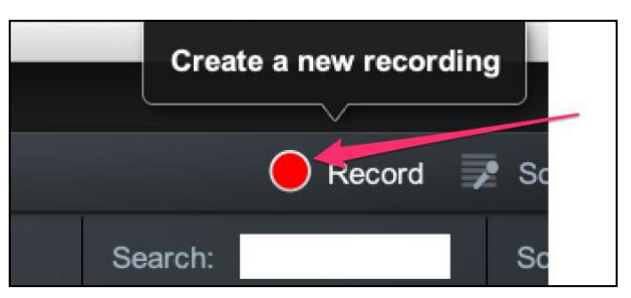

- 2. In the Screencast-O-Matic program, click Record to create a new recording.
- 3. **Resizetherecordingpane** tomatchthe size of your[slides, browser window,etc.].
- 4. Choose whether you will**record the Screen, your Webcam, or Both**.
- 5. Click Rec to **recordboththe audioandvideosimultaneously**.Waituntil the countdown has completed to begin talking.
- 6. Click **Pause** when you are finished and then **Done**.
- 7. Now click **Edit**.
- 8. Now you can edit other portions of the screencast. **Magnify the editing bar** (zoom in) so thatyoucanseethegranulardetailsofyourvideo.You cantrimextralength,show/hide your cursor, overlay text or arrows, increase the speed of certain sections, etc.

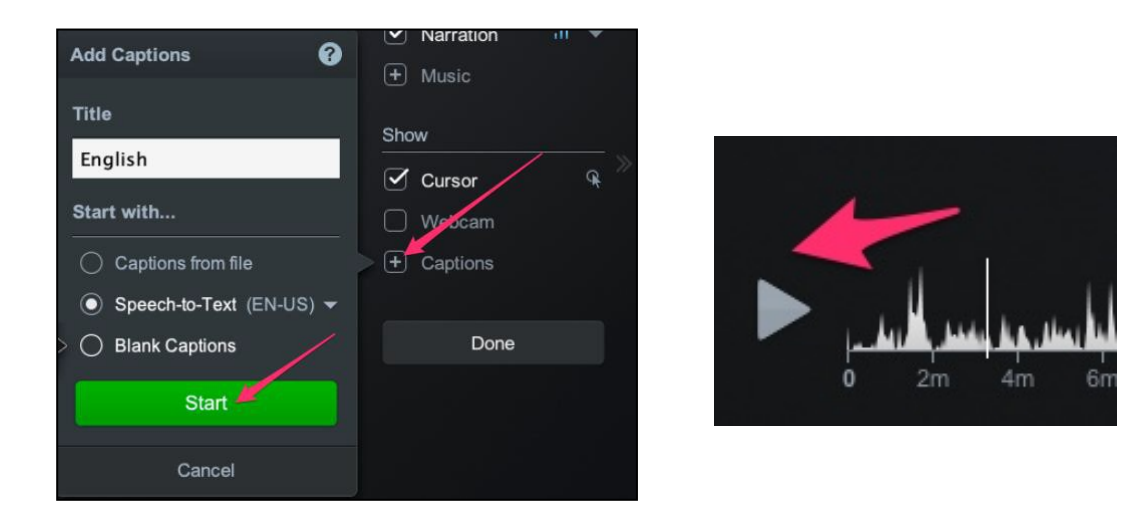

9. Additionally, you should **add captions** by using the Speech-to-Text option.

**Captions** 

 $\triangledown$  English

- 10. **Editthe automatically generated captions** to match exactly what you said in the audio recording.
	- a. To edit the captions, click in the **Captions Text** area.
	- b. Then click the play button in the lower left corner.
	- c. The audio and video will play while the captions scroll. When you notice a change is needed just click again in

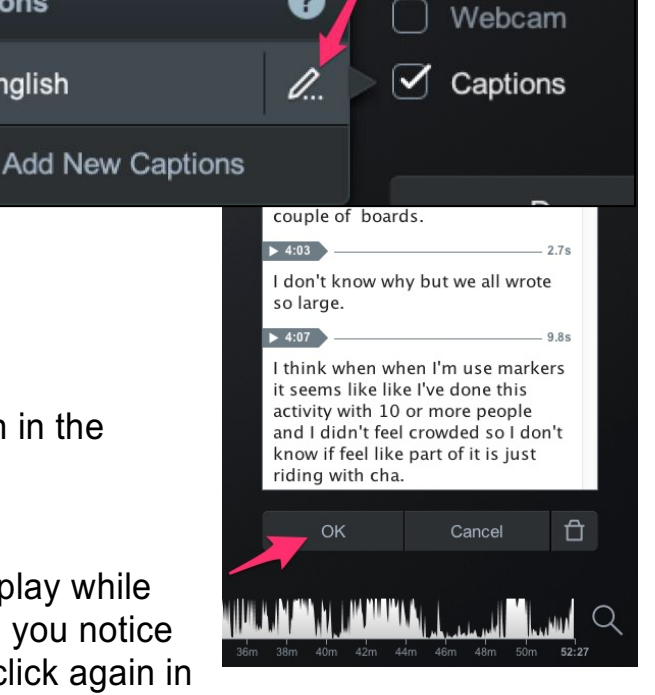

3

the Captions Text area. This will pause the audio and video and the scrolling captions. Make your changes and click the play button again to continue edits.

- 11. For the UVM Streaming server (or any other streaming server such as YouTube), you will need to upload **the video file** saved to your computer and **the captions file** separately, so you will need to export your captions before saving your video. From the captions menu, click on the Edit pencil icon.
- 12. Then use the drop-down arrow next to Captions Text to **export a captions file** of your captions. UVM Streaming requires a **.srt file. Be sure to save as .srt**.

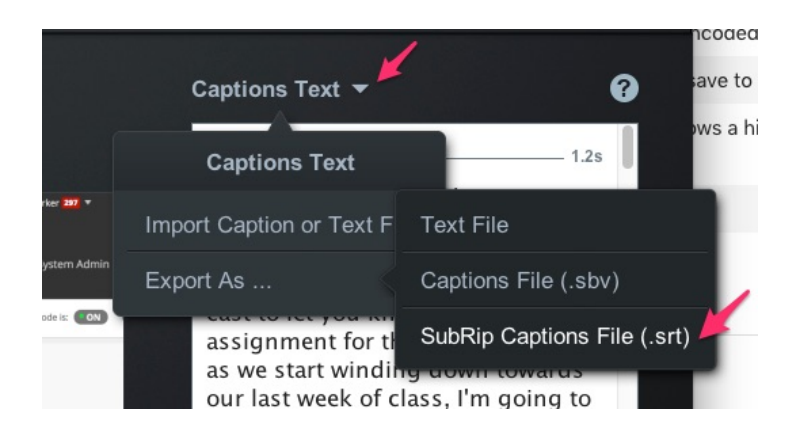

13. Once you've exported your caption file, **turn off captions** in your Screencast-O-Matic file

(because you don't want double captions).

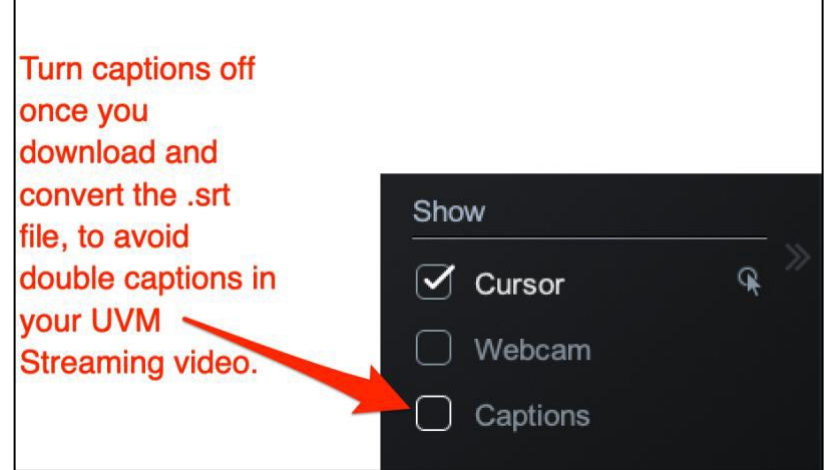

14. Once your video is complete, **Save As Video File (.mp4) and upload itto the UVM Streaming site.**

(https://streaming.uvm.edu).

• After uploading, **add the .srt captions file**

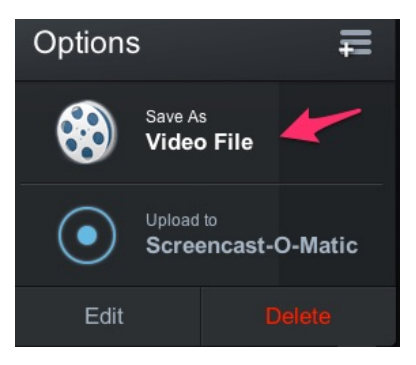

- a. Go to UVM Streaming, find your video, and click Edit Video.
- b. Scroll to the option to upload captions and click Choose File.
- c. Browse to your .srt file.
- d. Click Update Video.